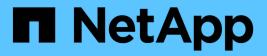

## Manage reserved capacity

SANtricity 11.5

NetApp February 12, 2024

This PDF was generated from https://docs.netapp.com/us-en/e-series-santricity-115/sm-storage/increase-reserved-capacity.html on February 12, 2024. Always check docs.netapp.com for the latest.

## **Table of Contents**

| M | anage reserved capacity                                                     | . 1 |
|---|-----------------------------------------------------------------------------|-----|
|   | Increase reserved capacity                                                  | . 1 |
|   | Decrease reserved capacity.                                                 | . 2 |
|   | Change the reserved capacity settings for a snapshot group                  | . 3 |
|   | Change the reserved capacity settings for a snapshot volume                 | . 5 |
|   | Change the reserved capacity settings for a consistency group member volume | . 6 |
|   | Change the reserved capacity settings for a mirrored pair volume            | . 7 |
|   | Cancel pending snapshot image                                               | . 8 |
|   | Delete snapshot group                                                       | . 9 |
|   |                                                                             |     |

## Manage reserved capacity

### Increase reserved capacity

You can increase reserved capacity, which is the physically allocated capacity used for any copy service operation on a storage object. For snapshot operations, it is typically 40 percent of the base volume; for asynchronous mirroring operations, it is typically 20 percent of the base volume. Typically, you increase reserved capacity when you receive a warning that the storage object's reserved capacity is becoming full.

### Before you begin

- The volume in the pool or volume group must have an Optimal status and must not be in any state of modification.
- · Free capacity must exist in the pool or volume group that you want to use to increase capacity.

If no free capacity exists on any pool or volume group, you can add unassigned capacity in the form of unused drives to a pool or volume group.

### About this task

You can increase reserved capacity only in increments of 4 GiB for the following storage objects:

- Snapshot group
- Snapshot volume
- Consistency group member volume
- · Mirrored pair volume

Use a high percentage if you believe the primary volume will undergo many changes or if the lifespan of a particular copy service operation will be very long.

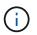

You cannot increase reserved capacity for a snapshot volume that is read-only. Only snapshot volumes that are read-write require reserved capacity.

### Steps

- 1. Select Storage > Pools & Volume Groups.
- 2. Select the Reserved Capacity tab.
- 3. Select the storage object for which you want to increase reserved capacity, and then click **Increase Capacity**.

The Increase Reserved Capacity dialog box appears.

4. Use the spinner box to adjust the capacity percentage.

If free capacity does not exist on the pool or volume group that contains the storage object you selected, and the storage array has Unassigned Capacity, you can create a new pool or volume group. You can then retry this operation using the new free capacity on that pool or volume group.

5. Click Increase.

### Results

System Manager performs the following actions:

- · Increases the reserved capacity for the storage object.
- Displays the newly-added reserved capacity.

## **Decrease reserved capacity**

You use the Decrease Capacity option to decrease the reserved capacity for the following storage objects: snapshot group, snapshot volume, and consistency group member volume. You can decrease reserved capacity only by the amount(s) you used to increase it.

### Before you begin

- The storage object must contain more than one reserved capacity volume.
- The storage object must not be a mirrored pair volume.
- If the storage object is a snapshot volume, then it must be a disabled snapshot volume.
- If the storage object is a snapshot group, then it must not contain any associated snapshot images.

### About this task

Review the following guidelines:

- You can remove reserved capacity volumes only in the reverse order that they were added.
- You cannot decrease the reserved capacity for a snapshot volume that is read-only because it does not have any associated reserved capacity. Only snapshot volumes that are read-write require reserved capacity.

### Steps

- 1. Select Storage > Pools & Volume Groups.
- 2. Click the Reserved Capacity tab.
- 3. Select the storage object for which you want to decrease reserved capacity, and then click **Decrease Capacity**.

The Decrease Reserved Capacity dialog box appears.

4. Select the capacity amount by which you want to decrease reserved capacity, and then click Decrease.

### Results

System Manager performs the following actions:

- Updates the capacity for the storage object.
- Displays the newly updated reserved capacity for the storage object.
- When you decrease capacity for a snapshot volume, System Manager automatically transitions the snapshot volume to a Disabled state. Disabled means that the snapshot volume is not currently associated with a snapshot image, and therefore, cannot be assigned to a host for I/O.

### Change the reserved capacity settings for a snapshot group

You can change the settings for a snapshot group to change its name, auto-delete settings, the maximum number of allowed snapshot images, the percentage point at which System Manager sends a reserved capacity alert notification, or the policy to use when the reserved capacity reaches its maximum defined percentage.

### Before you begin

During the creation of a snapshot group, reserved capacity is created to store the data for all the snapshot images contained in the group.

### Steps

- 1. Select Storage > Pools & Volume Groups.
- 2. Click the Reserved Capacity tab.
- 3. Select the snapshot group that you want to edit, and then click View/Edit Settings.

The Snapshot Group Settings dialog box appears.

4. Change the settings for the snapshot group as appropriate.

### **Field Details**

| Setting                           | Description                                                                                                    |  |  |  |
|-----------------------------------|----------------------------------------------------------------------------------------------------|--|--|--|
| Snapshot group settings           |                                                                                                    |  |  |  |
| Name                              | The name of the snapshot group. Specifying a name for the snapshot group is required.                                                                                                    |  |  |  |
| Auto-deletion                     | A setting that keeps the total number of snapshot<br>images in the group at or below a user-defined<br>maximum. When this option is enabled, System<br>Manager automatically deletes the oldest<br>snapshot image in the group any time a new<br>snapshot is created, to comply with the maximum<br>number of snapshot images allowed for the<br>group. |  |  |  |
| Snapshot image limit              | A configurable value that specifies the maximum<br>number of snapshot images allowed for a<br>snapshot group.                                                                                                    |  |  |  |
| Snapshot schedule                 | If Yes, a schedule is set for automatically creating snapshots.                                                                                                    |  |  |  |
| Reserved capacity settings        |                                                                                                    |  |  |  |
| Alert me when                     | Use the spinner box to adjust the percentage<br>point at which System Manager sends an alert<br>notification when the reserved capacity for a<br>snapshot group is nearing full.                                                                                                    |  |  |  |
|                                   | When the reserved capacity for the snapshot<br>group exceeds the specified threshold, System<br>Manager sends an alert, allowing you time to<br>increase reserved capacity or to delete<br>unnecessary objects.                                                                                                    |  |  |  |
| Policy for full reserved capacity | You can choose one of the following policies:                                                                                                    |  |  |  |
|                                   | <ul> <li>Purge oldest snapshot image — System<br/>Manager automatically purges the oldest<br/>snapshot image in the snapshot group, which<br/>releases the snapshot image reserved<br/>capacity for reuse within the group.</li> </ul>                                                                                                    |  |  |  |
|                                   | <ul> <li>Reject writes to base volume — When the<br/>reserved capacity reaches its maximum<br/>defined percentage, System Manager rejects<br/>any I/O write request to the base volume that<br/>triggered the reserved capacity access.</li> </ul>                                                                                                    |  |  |  |

| Setting            | Description                                                                                                    |
|--------------------|----------------------------------------------------------------------------------------------------|
| Associated objects |                                                                                                    |
| Base volume        | The name of the base volume used for the group<br>A base volume is the source from which a<br>snapshot image is created. It can be a thick or<br>thin volume and is typically assigned to a host.<br>The base volume can reside in either a volume<br>group or disk pool.                                                                 |
| Snapshot images    | The number of images created from this group. A<br>snapshot image is a logical copy of volume data,<br>captured at a particular point-in-time. Like a<br>restore point, snapshot images allow you to roll<br>back to a known good data set. Although the hos<br>can access the snapshot image, it cannot directly<br>read or write to it. |

5. Click **Save** to apply your changes to the snapshot group settings.

## Change the reserved capacity settings for a snapshot volume

You can change the settings for a snapshot volume to adjust the percentage point at which the system sends an alert notification when the reserved capacity for a snapshot volume is nearing full.

### Steps

- 1. Select Storage > Pools & Volume Groups.
- 2. Click the Reserved Capacity tab.
- 3. Select the snapshot volume that you want to edit, and then click View/Edit Settings.

The Snapshot Volume Reserved Capacity Settings dialog box appears.

4. Change the reserved capacity settings for the snapshot volume as appropriate.

#### Field Details

| Setting       | Description                                                                                                    |  |
|---------------|----------------------------------------------------------------------------------------------------|--|
| Alert me when | Use the spinner box to adjust the percentage<br>point at which the system sends an alert<br>notification when the reserved capacity for a<br>member volume is nearing full.<br>When the reserved capacity for the snapshot<br>volume exceeds the specified threshold, the<br>system sends an alert, allowing you time to<br>increase reserved capacity or to delete<br>unnecessary objects. |  |

5. Click **Save** to apply your changes to the snapshot volume reserved capacity settings.

# Change the reserved capacity settings for a consistency group member volume

You can change the settings for a consistency group member volume to adjust the percentage point at which System Manager sends an alert notification when the reserved capacity for a member volume is nearing full and to change the policy to use when the reserved capacity reaches its maximum defined percentage.

### About this task

Changing the reserved capacity settings for an individual member volume also changes the reserved capacity settings for all member volumes associated with a consistency group.

### Steps

- 1. Select Storage > Pools & Volume Groups.
- 2. Click the Reserved Capacity tab.
- 3. Select the consistency group member volume that you want to edit, and then click View/Edit Settings.

### The Member Volume Reserved Capacity Settings dialog box appears.

4. Change the reserved capacity settings for the member volume as appropriate.

#### **Field Details**

| Setting                           | Description                                                                                                    |  |
|-----------------------------------|----------------------------------------------------------------------------------------------------|--|
| Alert me when                     | Use the spinner box to adjust the percentage<br>point at which System Manager sends an alert<br>notification when the reserved capacity for a<br>member volume is nearing full.When the reserved capacity for the member<br>volume exceeds the specified threshold, System<br>Manager sends an alert, allowing you time to<br>increase reserved capacity or to delete<br>unnecessary objects.CiChanging the Alert setting for one<br>member volume will change it for<br>all member volumes that belong to<br>the same consistency group. |  |
| Policy for full reserved capacity | <ul> <li>You can choose one of the following policies:</li> <li>Purge oldest snapshot image — System<br/>Manager automatically purges the oldest<br/>snapshot image in the consistency group,<br/>which releases the member's reserved<br/>capacity for reuse within the group.</li> <li>Reject writes to base volume — When the<br/>reserved capacity reaches its maximum</li> </ul>                                                                                                    |  |
|                                   | reserved capacity reaches its maximum<br>defined percentage, System Manager rejects<br>any I/O write request to the base volume that<br>triggered the reserved capacity access.                                                                                                    |  |

5. Click **Save** to apply your changes.

### Results

System Manager changes the reserved capacity settings for the member volume, as well as the reserved capacity settings for all member volumes in the consistency group.

# Change the reserved capacity settings for a mirrored pair volume

You can change the settings for a mirrored pair volume to adjust the percentage point at which System Manager sends an alert notification when the reserved capacity for a mirrored pair volume is nearing full.

### Steps

1. Select Storage > Pools & Volume Groups.

- 2. Select the **Reserved Capacity** tab.
- 3. Select the mirrored pair volume that you want to edit, and then click View/Edit Settings.

The Mirrored Pair Volume Reserved Capacity Settings dialog box appears.

4. Change the reserved capacity settings for the mirrored pair volume as appropriate.

#### **Field details**

| Setting       | Descripti                 | on                                                                                                    |
|---------------|---------------------------|----------------------------------------------------------------------------------------------------|
| Alert me when | point at w<br>notificatio | pinner box to adjust the percentage<br>hich System Manager sends an alert<br>n when the reserved capacity for a<br>pair is nearing full.                        |
|               | exceeds t<br>Manager      | reserved capacity for the mirrored pair<br>he specified threshold, System<br>sends an alert, allowing you time to<br>reserved capacity.                         |
|               | i                         | Changing the Alert setting for one<br>mirrored pair changes the Alert<br>setting for all mirrored pairs that<br>belong to the same mirror<br>consistency group. |

5. Click Save to apply your changes.

## Cancel pending snapshot image

You can cancel a pending snapshot image before it completes. Snapshots occur asynchronously, and the status of the snapshot is pending until the snapshot is complete. The snapshot image completes as soon as the synchronization operation is complete.

### About this task

A snapshot image is in a Pending state due to the following concurrent conditions:

- The base volume for a snapshot group or one or more member volumes of a consistency group that contains this snapshot image is a member of an asynchronous mirror group.
- The volume or volumes are currently in an asynchronous mirroring synchronizing operation.

### Steps

- 1. Select Storage > Pools & Volume Groups.
- 2. Click the Reserved Capacity tab.
- 3. Select the snapshot group for which you want to cancel a pending snapshot image, and then click **Uncommon Tasks > Cancel pending snapshot image**.
- 4. Click **Yes** to confirm that you want to cancel the pending snapshot image.

## Delete snapshot group

You delete a snapshot group when you want to permanently delete its data and remove it from the system. Deleting a snapshot group reclaims reserved capacity for reuse in the pool or volume group.

### About this task

When a snapshot group is deleted, all snapshot images in the group also are deleted.

### Steps

- 1. Select Storage > Pools & Volume Groups.
- 2. Click the Reserved Capacity tab.
- 3. Select the snapshot group that you want to delete, and then click **Uncommon > Tasks > Delete snapshot** group.

The Confirm Delete Snapshot Group dialog box appears.

4. Type delete to confirm.

### Results

System Manager performs the following actions:

- Deletes all snapshot images associated with the snapshot group.
- Disables any snapshot volumes associated with the snapshot group's images.
- Deletes the reserved capacity that exists for the snapshot group.

### **Copyright information**

Copyright © 2024 NetApp, Inc. All Rights Reserved. Printed in the U.S. No part of this document covered by copyright may be reproduced in any form or by any means—graphic, electronic, or mechanical, including photocopying, recording, taping, or storage in an electronic retrieval system—without prior written permission of the copyright owner.

Software derived from copyrighted NetApp material is subject to the following license and disclaimer:

THIS SOFTWARE IS PROVIDED BY NETAPP "AS IS" AND WITHOUT ANY EXPRESS OR IMPLIED WARRANTIES, INCLUDING, BUT NOT LIMITED TO, THE IMPLIED WARRANTIES OF MERCHANTABILITY AND FITNESS FOR A PARTICULAR PURPOSE, WHICH ARE HEREBY DISCLAIMED. IN NO EVENT SHALL NETAPP BE LIABLE FOR ANY DIRECT, INDIRECT, INCIDENTAL, SPECIAL, EXEMPLARY, OR CONSEQUENTIAL DAMAGES (INCLUDING, BUT NOT LIMITED TO, PROCUREMENT OF SUBSTITUTE GOODS OR SERVICES; LOSS OF USE, DATA, OR PROFITS; OR BUSINESS INTERRUPTION) HOWEVER CAUSED AND ON ANY THEORY OF LIABILITY, WHETHER IN CONTRACT, STRICT LIABILITY, OR TORT (INCLUDING NEGLIGENCE OR OTHERWISE) ARISING IN ANY WAY OUT OF THE USE OF THIS SOFTWARE, EVEN IF ADVISED OF THE POSSIBILITY OF SUCH DAMAGE.

NetApp reserves the right to change any products described herein at any time, and without notice. NetApp assumes no responsibility or liability arising from the use of products described herein, except as expressly agreed to in writing by NetApp. The use or purchase of this product does not convey a license under any patent rights, trademark rights, or any other intellectual property rights of NetApp.

The product described in this manual may be protected by one or more U.S. patents, foreign patents, or pending applications.

LIMITED RIGHTS LEGEND: Use, duplication, or disclosure by the government is subject to restrictions as set forth in subparagraph (b)(3) of the Rights in Technical Data -Noncommercial Items at DFARS 252.227-7013 (FEB 2014) and FAR 52.227-19 (DEC 2007).

Data contained herein pertains to a commercial product and/or commercial service (as defined in FAR 2.101) and is proprietary to NetApp, Inc. All NetApp technical data and computer software provided under this Agreement is commercial in nature and developed solely at private expense. The U.S. Government has a non-exclusive, non-transferrable, nonsublicensable, worldwide, limited irrevocable license to use the Data only in connection with and in support of the U.S. Government contract under which the Data was delivered. Except as provided herein, the Data may not be used, disclosed, reproduced, modified, performed, or displayed without the prior written approval of NetApp, Inc. United States Government license rights for the Department of Defense are limited to those rights identified in DFARS clause 252.227-7015(b) (FEB 2014).

### **Trademark information**

NETAPP, the NETAPP logo, and the marks listed at http://www.netapp.com/TM are trademarks of NetApp, Inc. Other company and product names may be trademarks of their respective owners.